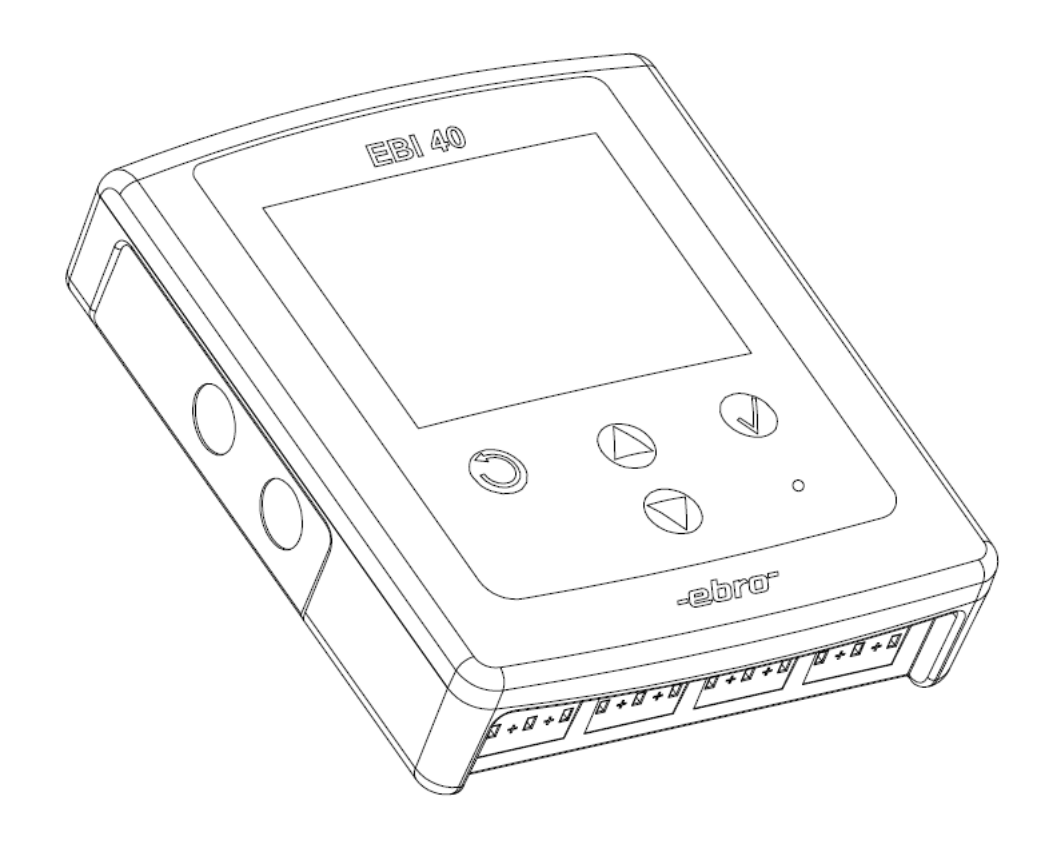

**Mehrkanallogger**EBI 40

# **Inhaltsverzeichnis**

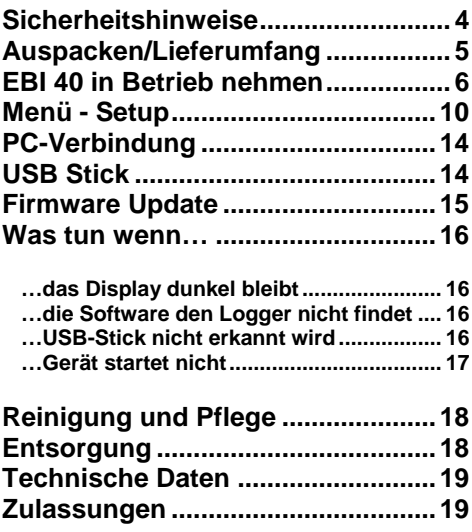

 $\overline{2}$ 

6

7

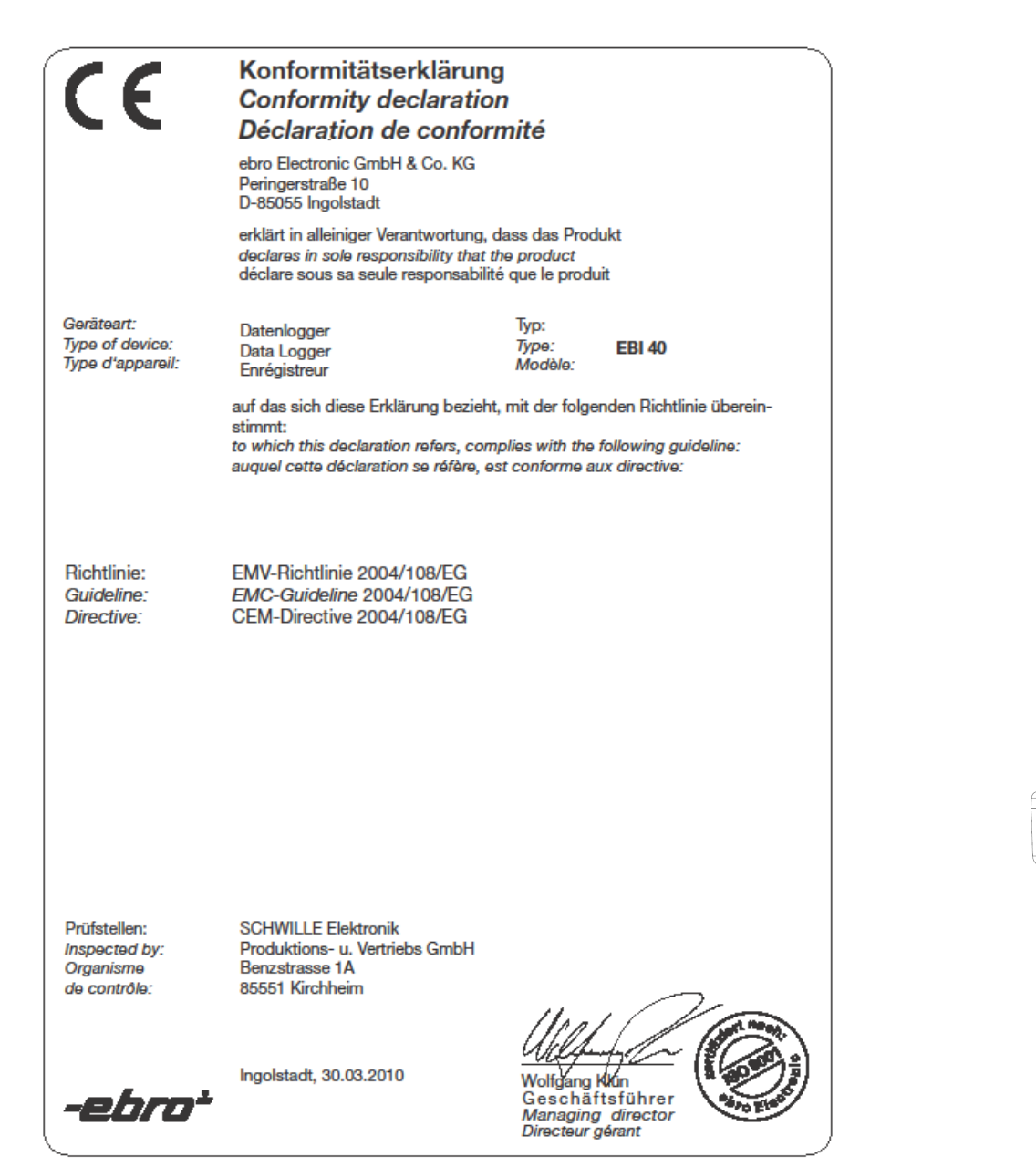

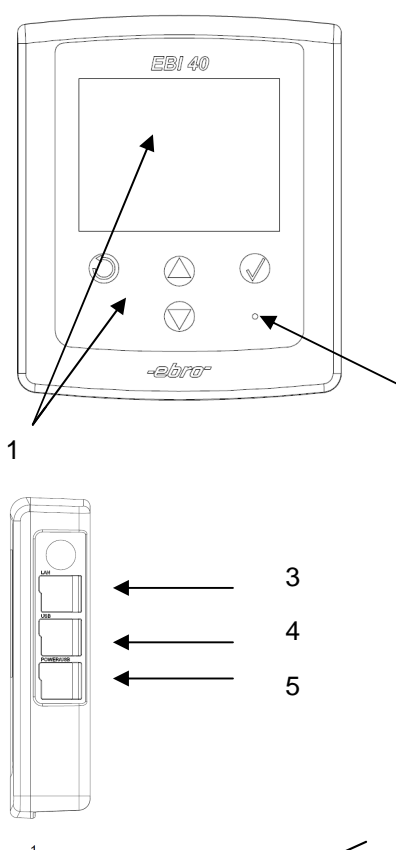

10-0-0 0-0-0 0-0-0 0-0- $|0+0+0|$   $|0+0+0|$   $|0+0+0|$   $|0+0+0|$ 

# **Überblick**

Der Datenlogger EBI 40 ist ein Mehrkanaldatenlogger mit graphischer Anzeige für die Aufzeichnung von Messdaten.

Die Messdaten können mit einem USB Stick ausgelesen werden oder über eine USB- Schnittstelle an den PC weitergeleitet werden.

Für den Betrieb des EBI 40 Logger ist die Software Winlog.pro erforderlich.

- 1 Display und Tastatur<br>2 Statusanzeige (LED)
- 2 Statusanzeige (LED)
- 3 LAN Anschluss (optional)
- 4 USB-Anschluss Typ A Anschluss für USB-Stick
- 5 USB-Anschluss TypB Stromversorgung, Anschluss PC
- 6 Sensoreingänge (SMP Typ K)
- 7 Batteriefach (2xAA)

**Für den Betrieb über 40°C müssen Sie spezielle Batterien verwenden. Bitte verwenden Sie Energizer L91 (Ultimate Lithium) oder wenden sich direkt an ebro Electronic.** 

**Das Gerät kann nur mit 1,5V AA Batterien betrieben werden. Der Betrieb wiederaufladbaren Batterien ist nicht möglich** 

Näheres zum Betrieb des Datenloggers EBI 40 entnehmen Sie bitte der der Software Bedienungsanleitung Winlog.pro

# **Sicherheitshinweise**

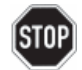

**Verwenden Sie das Gerät nicht in explosionsgefährdeten Bereichen.** 

**Lebensgefahr!** 

**Achten Sie darauf das Gerät nicht so aufzustellen, dass das Betätigen der** (Netzgerät) **Trenneinrichtung erschwert wird!** 

**Bringen Sie das Gerät nicht in eine Umgebung, die heißer ist als 70°C!** 

**Um Beschädigungen des Gerätes zu vermeiden, schützen Sie es vor direktem Kontakt mit Wasser. Beachten Sie die Schutzklasse des Gerätes (IP30).** 

## EBI 40 Deutsch

Die folgenden Bedingungen müssen erfüllt werden: (1) Dieses Gerät darf keine Störungen verursachen, (2) Externe Störungen dürfen die Funktion nicht beeinträchtigen, einschließlich Störungen die Fehlfunktionen verursachen könnten.

Änderungen jeglicher Art am Gerät führen zum Erlöschen der Betriebserlaubnis. Bedienungsanleitungen können unter **www.ebro.com** aus dem Internet geladen werden.

# EBI 40 Deutsch

# **Auspacken/Lieferumfang**

Überprüfen Sie nach dem Erhalt die Geräteverpackung und den Inhalt auf Sie Unversehrtheit. Überprüfen der außerdem, ob der Inhalt Geräteverpackung Ihrer Bestellung entspricht.

#### **Lieferumfang**

Im Lieferumfang sind folgende Teile enthalten:

- Datenlogger EBI 40 2 Batterien (AA)
- 
- Wandhalterung
- USB-Kabel
- Netzteil
- diese Gebrauchsanleitung

Daneben können in der Lieferung verschiedene Zubehörteile enthalten sein.

**Sollten Sie Grund zu einer Beanstandung haben, nehmen Sie bitte mit uns Kontakt auf. Unsere Kontaktdaten finden Sie auf der Umschlag-Rückseite.** 

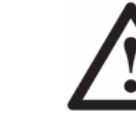

## **EBI 40 in Betrieb nehmen**

Legen Sie die Batterien ein und schließen Sie die Sensoren an Es besteht die Möglichkeit den EBI 40 über den PC, USB-Stick oder Tasten zu konfigurieren

## **Konfigurieren über den USB-Stick**

Konfigurationen können über einen USB-Stick auf das Gerät aufgespielt werden. Die Konfiguration kann mit der Software "Winlog.Pro" erstellt werden und wird auf dem USB-Stick gespeichert.

Um die Konfiguration zu übernehmen muss nur der USB-Stick während des Betriebs an das Gerät angesteckt werden.

Falls mehrere Konfigurationen auf dem USB-Stick vorhanden sind, erscheint ein Menü zur Auswahl der Konfigurationsdatei. Drücken Sie OK um die gewünschte Konfiguration zu starten

# **Technische Daten**

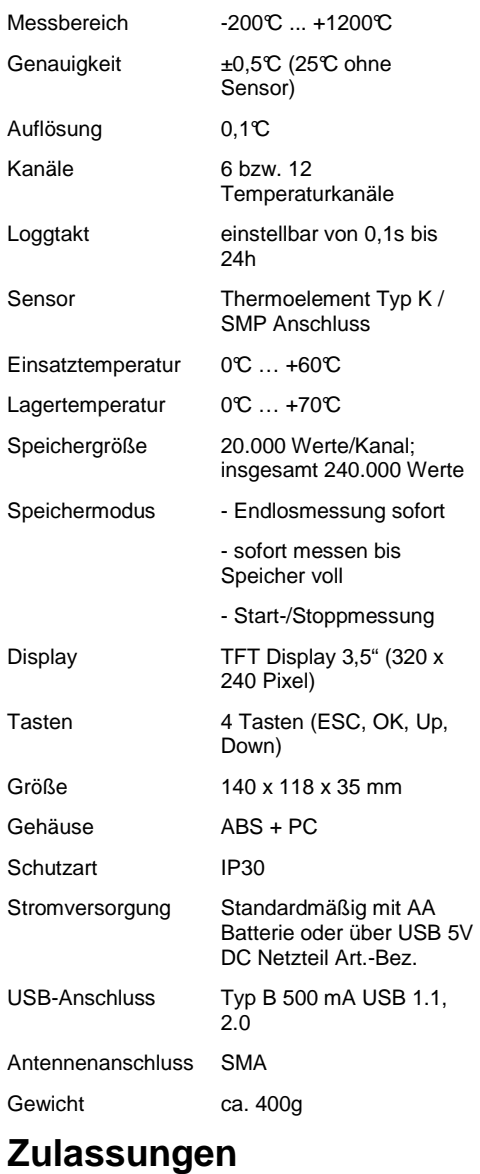

CE

#### **Konfigurieren über den PC**

Mittels USB Schnittstelle wird das Messgerät mit dem PC verbunden. Alle Einstellungen können über die Software Winlpg.pro konfiguriert werden. Solange das Gerät mit dem PC

 verbunden ist, kann kein USB-Stick verwendet werden.

#### **Konfigurieren über die Tasten**

Über die Tasten werden Sprache, Uhrzeit sowie Datum eingestellt. (näheres S. 9)

# **Reinigung und Pflege**

Reinigen Sie das Gerät mit einem nur leicht feuchten Tuch.

Verwenden Sie kein Lösungsmittel wie z. B. Aceton, da dieses den Kunststoff angreift.

# **Entsorgung**

Sollte der EBI 40 gebrauchsuntauglich geworden sein, müssen Sie es fachund umweltgerecht entsorgen.

**Entsorgen Sie den EBI 40 keinesfalls über den Restmüll, sondern geben Sie es an den Hersteller zurück.** 

## EBI 40 Deutsch

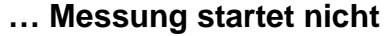

Prüfen Sie, ob der Sensor angeschlossen ist.

Prüfen Sie, ob der Trigger aktiv ist

Prüfen Sie ob die Batterien zu schwach sind

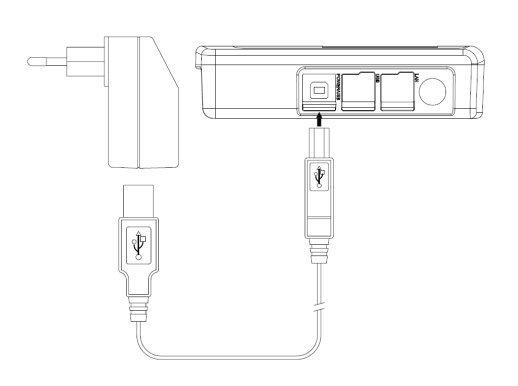

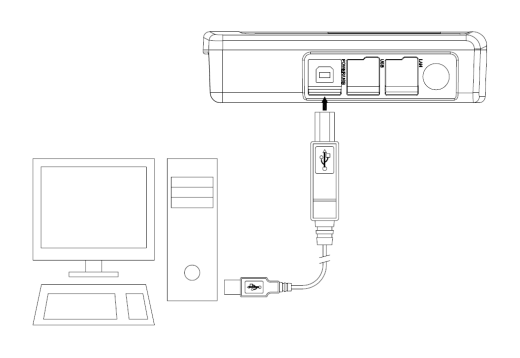

## **Netzteil anschließen**

Schließen Sie das mitgelieferte Netzteil an das Gerät an.

**Es darf aus Gründen der Betriebssicherheit nur das von ebro gelieferte Netzteil verwendet werden.** 

Sobald der EBI 40 mit Strom versorgt ist, halten sie für ca. 2 Sekunden eine beliebige Taste gedrückt. Datum und Uhrzeit werden auf dem Display angezeigt.

Die interne Uhr des Loggers wird von der PC-Software mit der aktuellen Zeit synchronisiert.

## **PC-Verbindung**

### **USB-Verbindung:**

Im Lieferumfang der Basisstation befindet sich ein USB-Kabel. Den Stecker mit dem rechteckigen Querschnitt (Typ A) verbinden Sie mit dem PC. Der Stecker mit dem quadratischen Querschnitt (Typ B) passt zur Buchse des EBI 40.

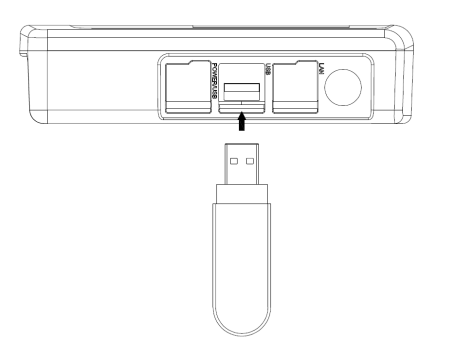

#### **USB- Stick anschließen**

 Stecken Sie den USB-Stick in die dafür vorgesehene Buchse um die Daten auf den USB-Stick zu laden. Falls keine Konfiguration auf dem USB-Stick vorhanden ist, bleiben die Daten auf dem Gerät vorhanden.

## **Was tun wenn…**

## **…das Display dunkel bleibt**

Eine Taste betätigen (für 3 Sekunden)

Batterien prüfen

Bei schwachen Batterien blinkt die LED beim Systemstart und das Display bleibt aus

## **… die Software den Logger nicht findet**

Gerät neu an- und abstecken

Software neu starten

Prüfen, ob im Gerätemanager ein Fehler angezeigt wird

Beim Anstecken an den PC muss im Gerätemanager ein neues Eingabegerät erscheinen

Gerät muss gestartet sein

## **… USB-Stick nicht erkannt wird**

Gerät muss gestartet sein

Gerät darf nicht mit dem PC verbunden sein

Testen Sie einen weiteren USB-Stick

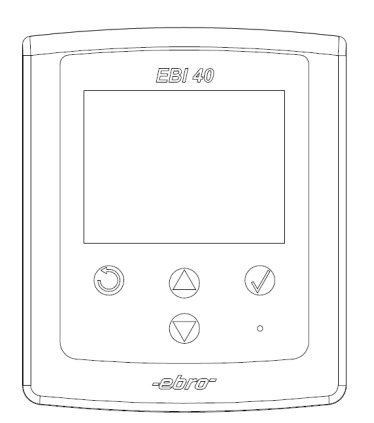

## **Gerätemenü**

Am Zeilenende des Menüs werden Informationen über ein evtl. vorhandenes Untermenü angezeigt. Der Rechtspfeil ">" weist auf ein Untermenü hin. Der Stern "\*" führt im Menü zur Spracheinstellung. Falls eine für den Benutzer nicht lesbare Sprache eingestellt ist, kann mit dem Stern zur Spracheneinstellung geführt werden.

#### **Start / Stopp**

 Hiermit kann das Messgerät durch den Benutzer mit den Tasten gestartet und gestoppt werden. Durch eine Sicherheitsabfrage wird gewährleistet, dass beim Starten die Messwerte nicht gelöscht werden.

#### **Temperaturprofil**

Darstellung der Messwerte in einem Diagramm, um eine Übersicht über den Temperaturverlauf zu geben. Es werden alle Kanäle gleichzeitig dargestellt.

#### **Aktuelle Messwerte**

In diesem Punkt werden die Temperaturen an allen verfügbaren Kanälen gemessen und im Display angezeigt.

# **Firmware Update**

Folgende Schritte sind für ein Update notwendig:

 - Versorgung abstecken sowie Batterie entnehmen

- Taste "OK" und "ESC" gedrückt halten

- Versorgung wieder anlegen (LED blinkt / Display ist aus)

 - USB- Stick mit Firmware (File EBI40xxx.hex) anstecken. Die xxx stehen für die Version, wobei 123 der Version 1.23 entspricht.

 - Warten bis das TFT Display aktiviert wird -> Update erfolgreich

# **Menü - Setup**

Es können grundlegende Einstellungen vorgenommen werden. Aufwändigere Einstellungen sollten mit dem PC programmiert werden (z.B. Name eines Kanals). Bei gestarteter Messwertabspeicherung ist der Menüpunkt nicht verfügbar. Menüpunkt nicht verfügbar. Das Setup ist in die 2 Unterpunkte

 **"Messparameter**" und "**Instrument"**aufgeteilt.

## **Messparameter**

Beim Aufruf der Messparameter muss eine Warnung quittiert werden. Falls hier Einstellungen vorgenommen werden, werden die Messwerte im Speicher gelöscht. Falls die Parameter nur angezeigt werden sollen, bleiben die Messwerte im Speicher bestehen.

#### **Anzahl der Sensoren**

 Legt die Anzahl der Sensoren fest, die verwendet werden. Wird hier 8 eingestellt, so werden die Kanäle 1-8 gemessen und gespeichert.

#### **Messzeit**

 Hier wird die Messdauer in Tagen, Stunden und Minuten eingestellt.

#### **Trigger**

Hier können die Betriebsarten "Ohne Trigger" und "Temperaturtrigger" eingestellt werden. Die Trigger können über den PC (Winlog.Pro) oder das Displaymenü eingestellt werden. Der Messmodus beim Trigger ist immer "Messen bis Speicher voll"

#### **Messung:**

 Falls der Trigger über den PC aktiviert wird, ist er sofort aktiv. Falls der Trigger über das Gerätemenü eingestellt wird, muss der Start über das Menü aktiviert werden.

 Bei aktivem Trigger blinkt die LED 2\* in der Sekunde -> Das Gerät wartet auf das Triggerevent.

#### **Temperaturtrigger:**

 Logger misst jede Sekunde alle eingestellten Kanäle. Sobald ein Messwert die Temperatur überschritten hat startet die Messung.

# **PC-Verbindung**

Mittels USB Schnittstelle kann das Messgerät mit einem PC verbunden werden. Alle Einstellungen können hier programmiert und wieder ausgelesen werden. Zusätzlich können die Messdaten an den PC übertragen werden.

 Solange das Gerät mit dem PC verbunden ist, kann kein USB-Stick verwendet werden.

# **USB Stick**

Sobald das Gerät einen USB Stick erkennt, werden alle aktuellen Messdaten mit Zusatzinformationen (Grenzwerte, Messtakt…) als Datei auf dem USB-Stick gespeichert. Die Datei kann mit der Software "Winlog.Pro" importiert und ausgewertet werden.

Der Dateiname besteht aus den gleichen Zeichen wie das Konfigurationsfile und einer Nummerierung. Falls der Dateiname schon auf dem USB-Stick vorhanden ist, wird die Nummer hochgezählt.

Mit nur einem USB-Stick können mehrere Geräte programmiert und ausgelesen werden.

## EBI 40 Deutsch

## **Messintervall**

Wählen Sie, in welchem Zeitintervall das Messgerät Temperaturen aufzeichnen soll. Das Messintervall kann in Minuten-, Sekunden- und 0,1 Sekunden-Schritten eingestellt werden.

### **Instrument**

Bei den Instrumenteneinstellungen bleiben die aktuellen Messwerte bestehen.

#### **Zeit bis Display aus**

 Die Zeit bestimmt, wie lange das Display nach einem Tastendruck angeschaltet bleibt. Nach Abschalten des Displays wird die aktive Messung weiterhin durchgeführt.

 So bald eine Taste gedrückt wird (ca. 1s), schaltet sich das Display wieder ein.

 Um die Laufzeit der Batterien zu erhöhen, sollte das Display nur so lange wie notwendig eingeschaltet sein.

#### **Uhrzeit Datum**

 Setzen der aktuellen Zeit und Datum. Während der Einstellung wird die Gerätezeit angehalten.

#### **Sprache**

Auswahl der gewünschten Sprache.

#### **Info**

 Zeigt allgemeine Informationen wie die Version und die Seriennummer des Loggers an.

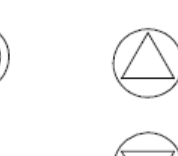

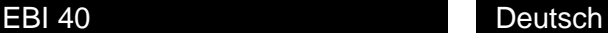

 $\circ$ 

# **Displayanzeige**

Im Display wird eine Statusleiste (oben) und eine Funktionsleiste (unten) angezeigt.

#### **Anzeige in der Statusleiste:**

- Batteriestatus
- Uhrzeit
- Loggerstatus
- USB-Verbindung

#### **Anzeige in der Funktionsleiste**

 Die Funktion der darunterliegenden Tasten wird angezeigt. Dies kann je nach Menüpunkt variieren.

#### **Funktion der LED**

 Falls eine Messung aktiv ist, wird diese durch ein kurzes Blinken der LED angezeigt. Falls auf einen Trigger gewartet wird, wird dies durch zweimaliges Blinken der LED angezeigt.

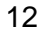